### IMPORTANT INFORMATION FOR API TOKEN MANAGEMENT

### What is changing?

As part of activities to improve security, API tokens will be hashed with Release R2.22.1. As a result of this implementation, you will not be able to see your API token openly under 'My Account Settings'. Tokens will be visible <u>only once</u> while creating them.

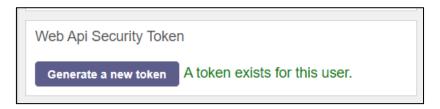

Figure 1. Web Api Security Token Field – Already Existing Token

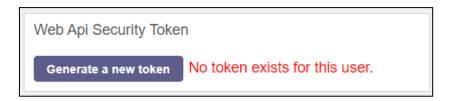

Figure 2. Web Api Security Token - No Previous Token

### What will happen to my existing Token?

You can still use your already existing token. But, please note that you will not be able to see it after deployment R2.21.

## If I lose my Token or I don't have any, how can I generate a new one?

You should follow the below steps in order to create a new token:

- Open 'My Account Settings' menu
- Under 'Web Api Security Token' field, click on 'Generate a new token'
  - o If you have already had a token the following dialog box will pop-up:

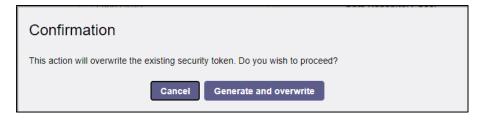

Figure 3. Confirmation Dialog Box

- Click on "Generate and overwrite" button.
- A new token will be generated and overwrite the old one if exists.

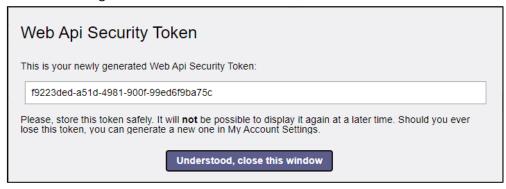

Figure 4. Generated Token

- Please take a note of this token as it will not be visible once the dialog box is closed.
- If you lose your token again, you will need to follow this procedure from the beginning and generate a new one.

# I don't see "Web Api Security Token" field, what should I do?

In order to request the access to the Restful API, please register on the <u>Transparency Platform</u> and send an email to <u>transparency@entsoe.eu</u> with "Restful API access" in the subject line. Indicate the email address you entered during registration in the email body. We will make our best to respond to your request.